## OA 系统基本操作说明

## 一、电脑端登录及使用

(1)登录地址: [http://oa.jinyegroup.cn:9001](http://oa.jinyegroup.cn:9001/)。账 号: 个人工号, 初始登录密码: jinye@123。若具有其他单位 兼职身份的情况,可点击如下位置进行身份切换。

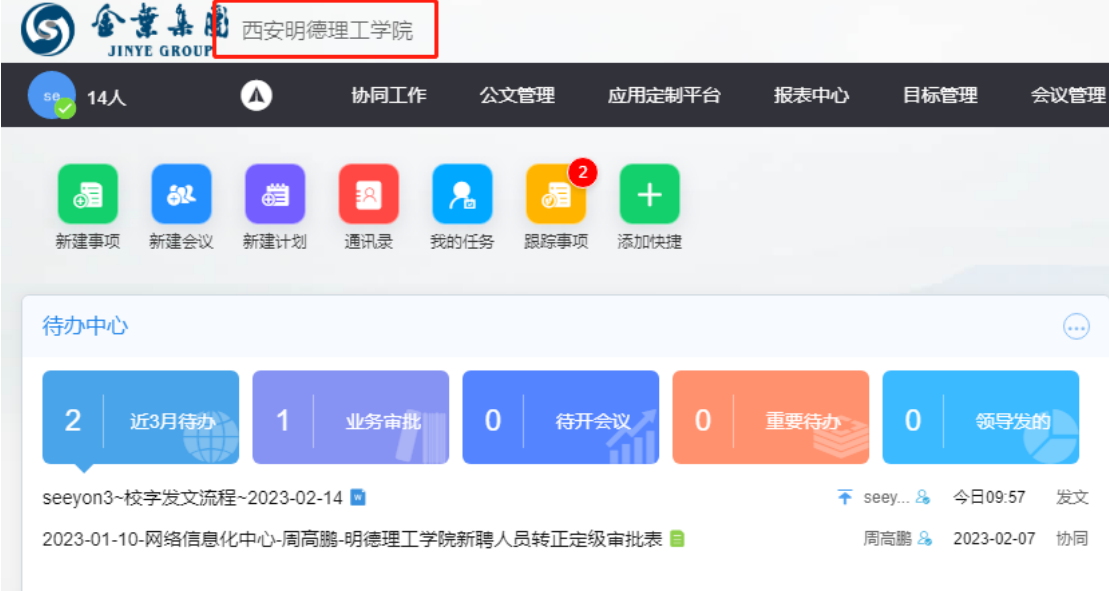

(2)登录 OA 后,左上角待办中心显示需要审批的事项。

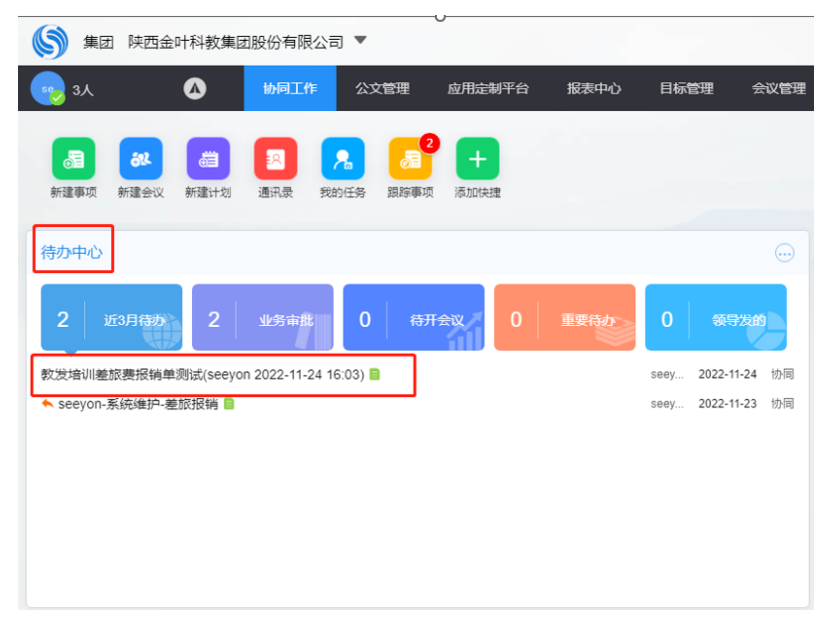

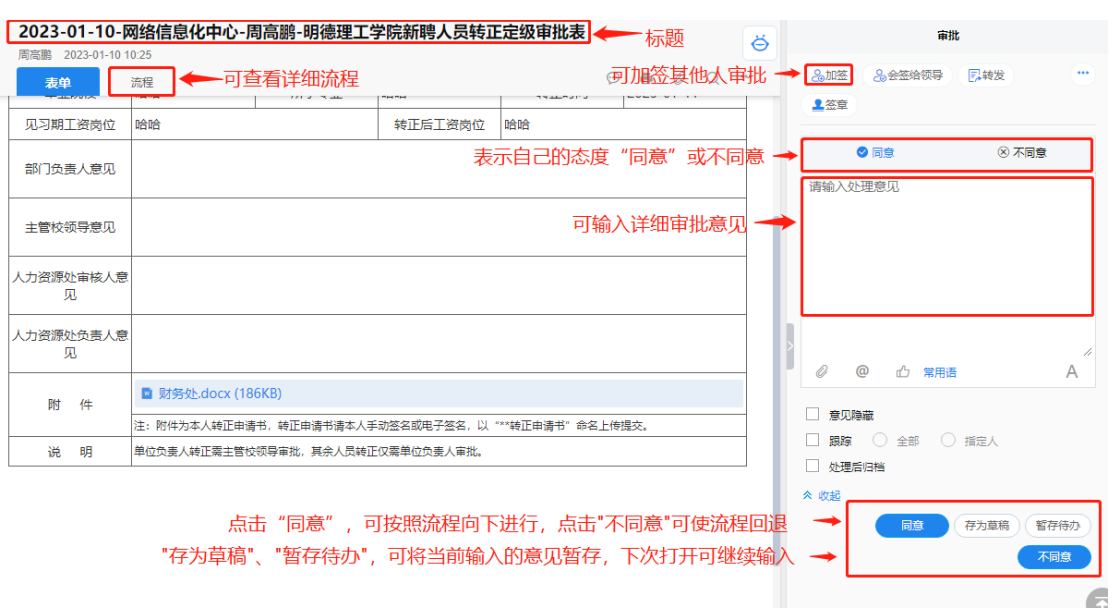

(3)点击需要审批的事项,即出现如下界面。

若点击"不同意",可弹出如下窗口,选择"继续",流 程可继续往下发送,选择"回退",流程可向上回退,选择"终 止",流程即终止进行。

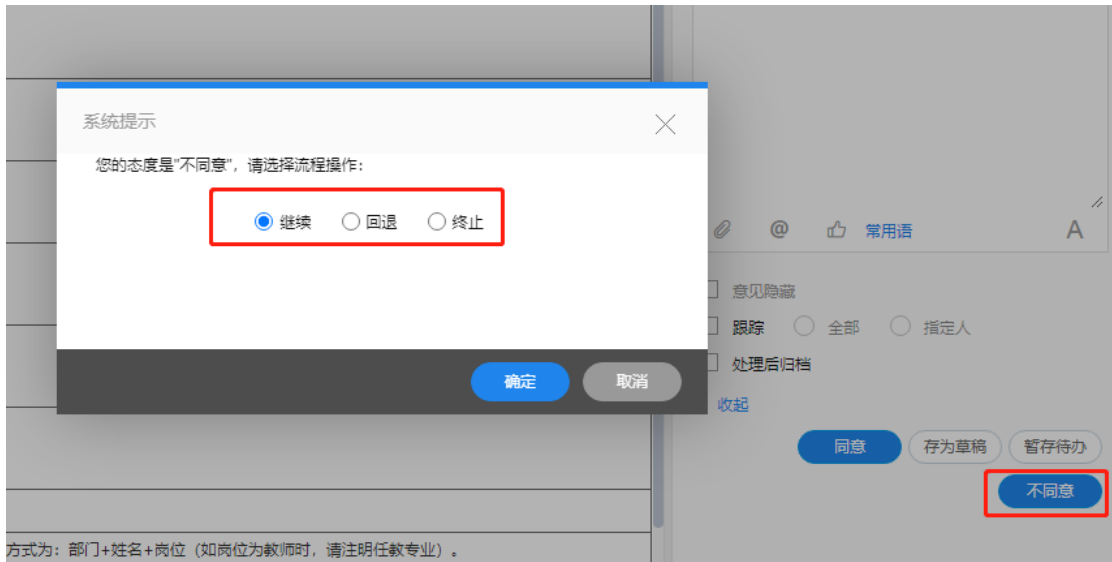

(4)公文的审批也可在待办中心查看,点击"正文"可 查看拟文,如下图所示。

| seeyon3~校字发文流程~2023-02-14<br>seevon3 2023-02-14 09:41 |               |                                                                                 |            |             |                                |  |  |  |  |  |                           |                       |           | 文书管理                          |  |                      |
|-------------------------------------------------------|---------------|---------------------------------------------------------------------------------|------------|-------------|--------------------------------|--|--|--|--|--|---------------------------|-----------------------|-----------|-------------------------------|--|----------------------|
| 正文<br>流程<br>文单                                        |               |                                                                                 |            |             |                                |  |  |  |  |  | ⊙ ● 打印 ● 正文打印 Q 查找处理人国复 … | 石代录批示<br>北正文监察<br>风回退 |           | 凡交通文员分送<br><b>尾正文森红 乙修改附件</b> |  | $\cdots$             |
| 西安明德理工学院文件签发单                                         |               |                                                                                 |            |             |                                |  |  |  |  |  | <b>BBR</b>                |                       | ◎同意       | ● 不同意                         |  |                      |
|                                                       | 素急程度          | 抚                                                                               | 秘密尊级 密级:秘密 |             | 拟稿单位 运进                        |  |  |  |  |  |                           |                       |           |                               |  |                      |
|                                                       | 标题            | 開試                                                                              |            |             |                                |  |  |  |  |  |                           |                       |           |                               |  |                      |
|                                                       | 附件            |                                                                                 |            |             |                                |  |  |  |  |  |                           |                       |           |                               |  |                      |
|                                                       | 主送            | 同培信息化中心                                                                         |            |             |                                |  |  |  |  |  |                           |                       |           |                               |  |                      |
|                                                       | 抄送            | 同格信息化中心                                                                         |            |             |                                |  |  |  |  |  |                           |                       |           |                               |  |                      |
|                                                       | 拟结人           | seeyon3                                                                         |            | 部门负责人<br>审核 | 【同僚】测试同僚<br>seeyon3 2023-02-14 |  |  |  |  |  |                           | O                     | $\bullet$ |                               |  | $\mathcal{A}$<br>常用语 |
|                                                       | 会等            | 【同意】測试<br>seeyon3 2023-02-14                                                    |            |             |                                |  |  |  |  |  |                           | ☆ 收記                  |           | □ 顕確 ◎ 金部 ◎ 指定人               |  |                      |
|                                                       | 学校の公室<br>收到日期 | 2023-02-14<br>【国家】测试<br>seeyon3 2023-02-14<br>请选择机构代字<br>۰<br>与数器<br>$2023 - 4$ |            | 领导签发        | [同意] 测试<br>seeyon3 2023-02-14  |  |  |  |  |  |                           | 提交                    |           | 存为草稿 留存待办                     |  |                      |
|                                                       | 学校の公室主任<br>结稿 |                                                                                 |            |             |                                |  |  |  |  |  |                           |                       |           |                               |  |                      |
|                                                       | 发文:           |                                                                                 |            | 印数:         |                                |  |  |  |  |  |                           |                       |           |                               |  |                      |
|                                                       | 主题词           |                                                                                 |            |             |                                |  |  |  |  |  |                           |                       |           |                               |  |                      |
|                                                       | 复核            |                                                                                 | 打字         |             | 1031                           |  |  |  |  |  |                           |                       |           |                               |  |                      |

(6)在"个人设置"可进行个人信息及密码的设置。

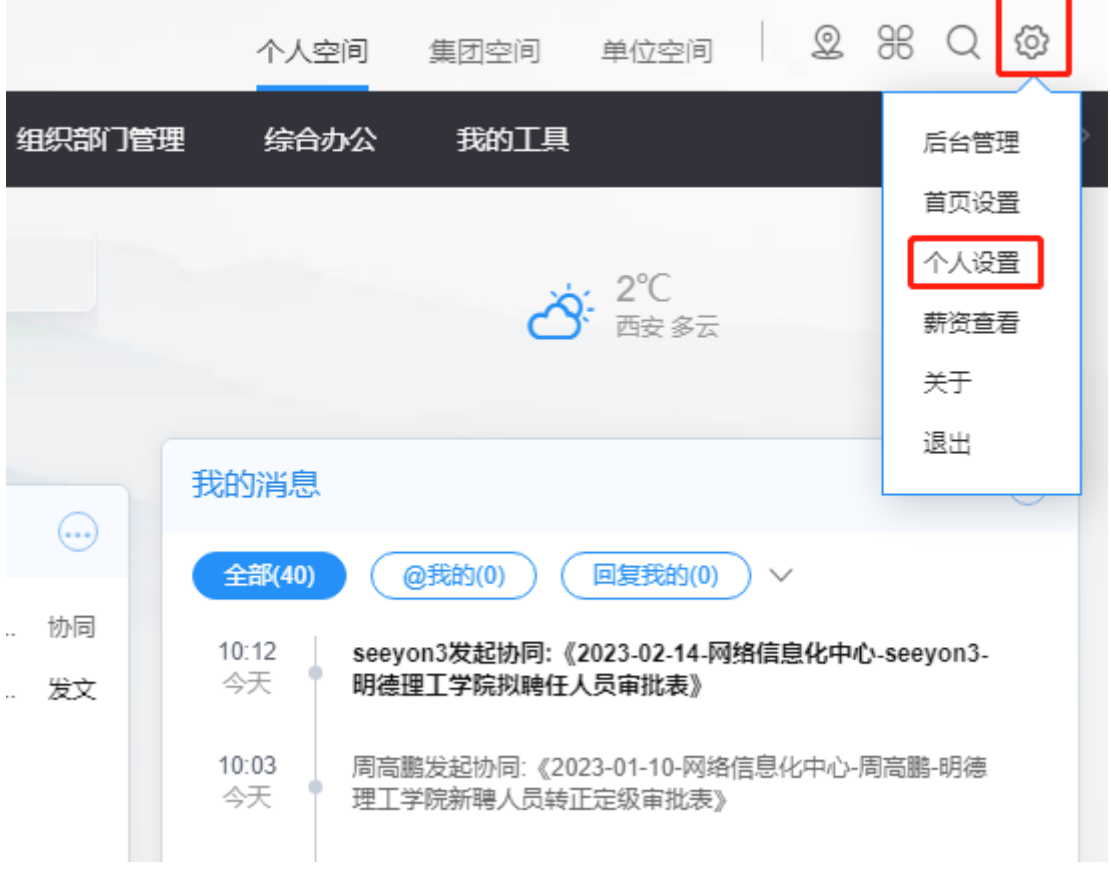

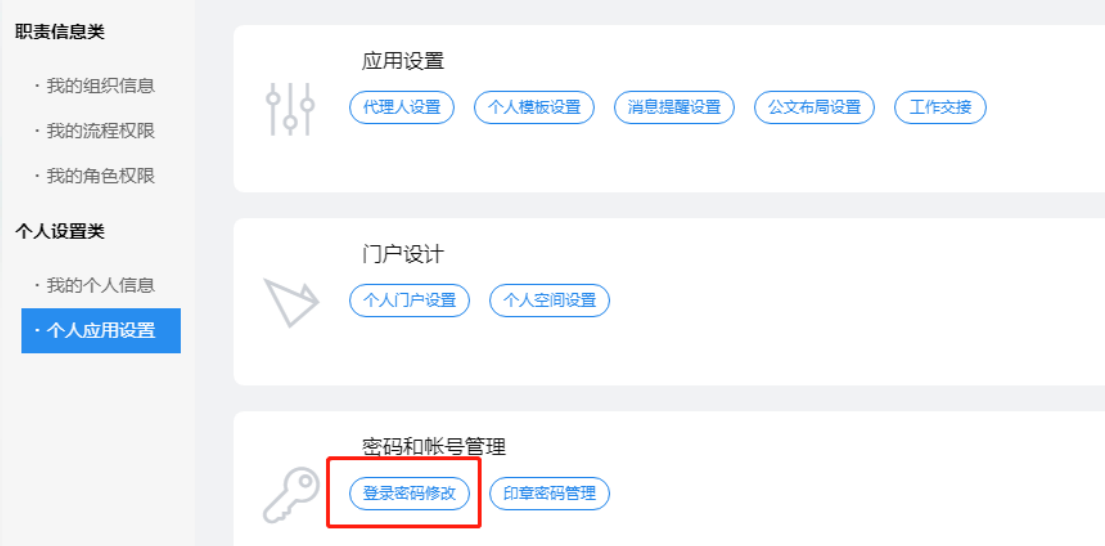

## 二、手机端的登录与使用

(1)扫描二维码或在各大应用商场搜索 M3 软件,直接 下载安装即可。

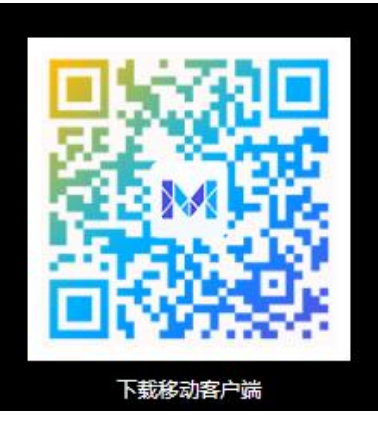

(2)首次登录时,先设置服务器,点击界面的"设置服 务器",可扫描下方二维码,也可自行输入。服务器地址: http://oa.jinyegroup.cn 端口: 9001

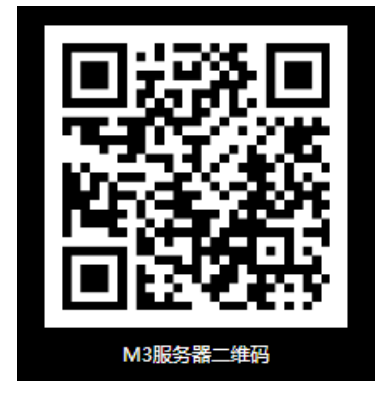

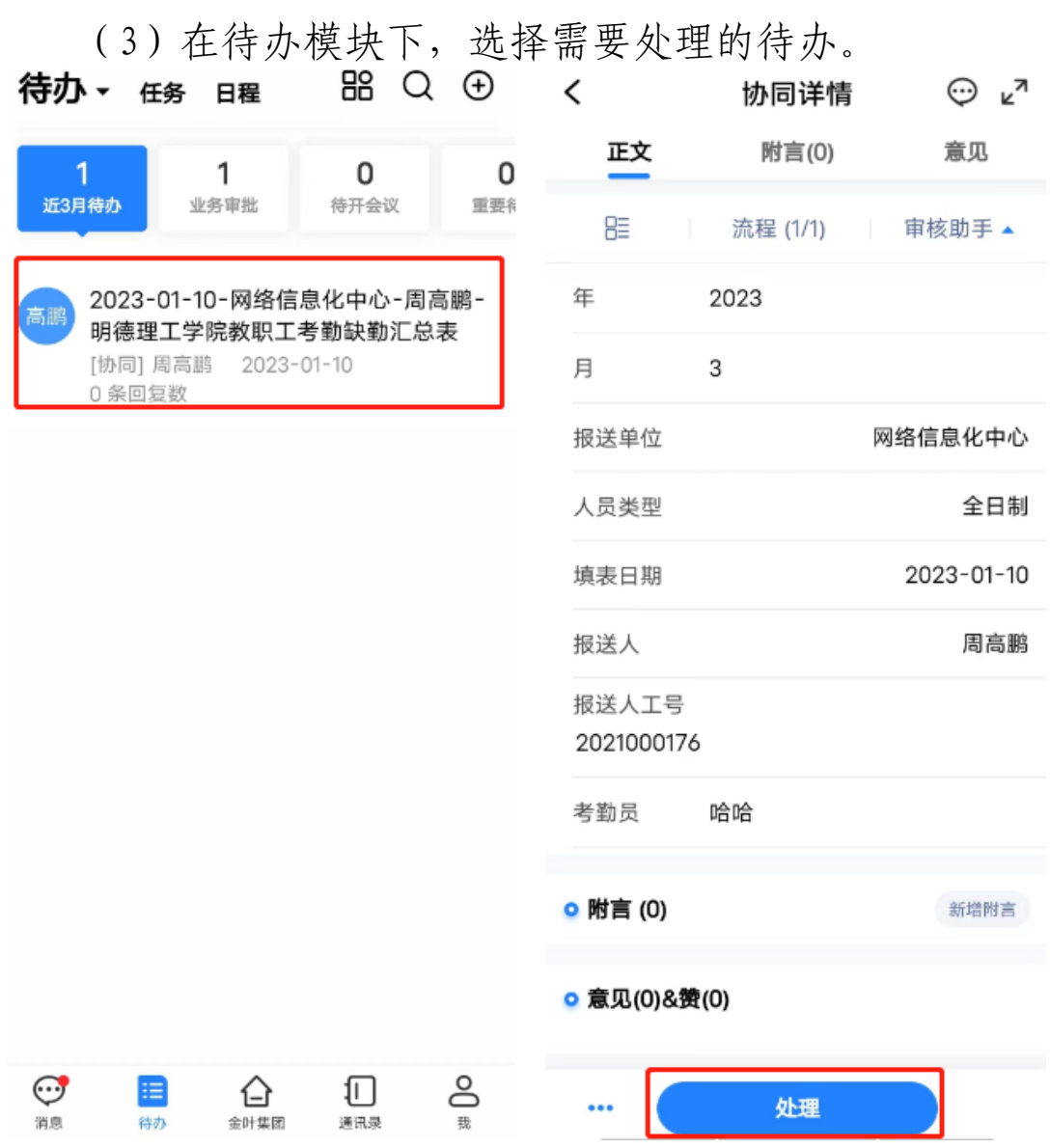

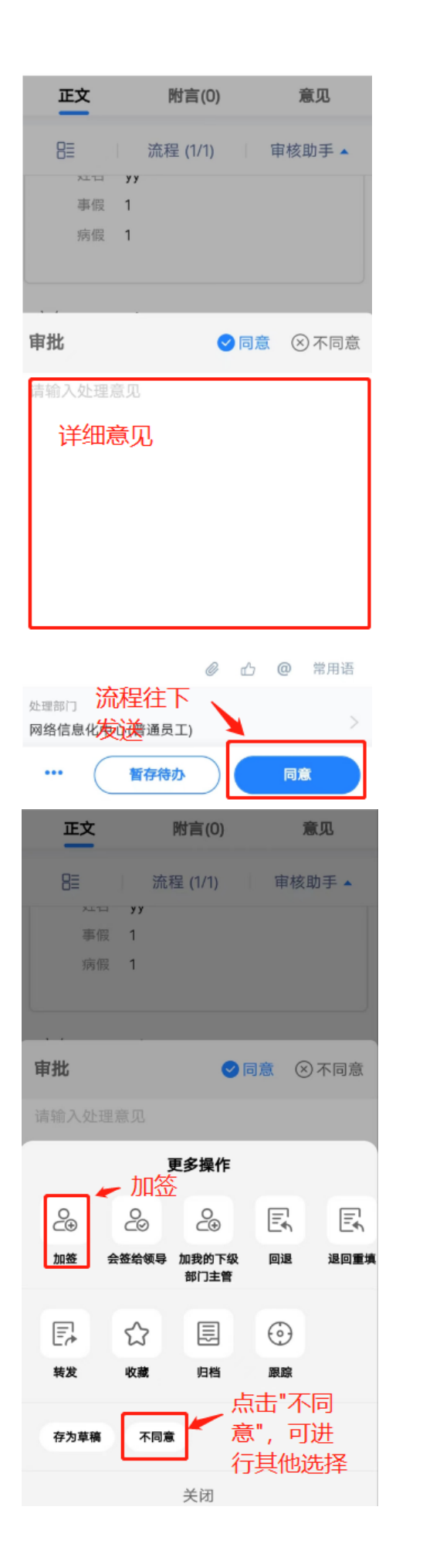

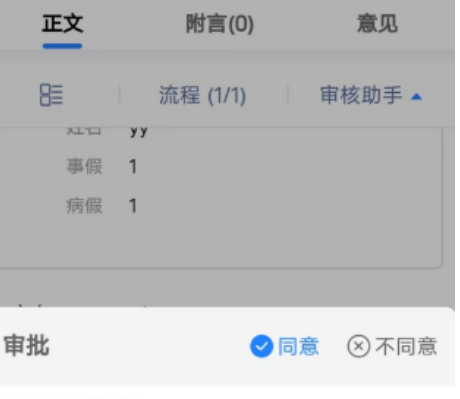

请输入处理意见

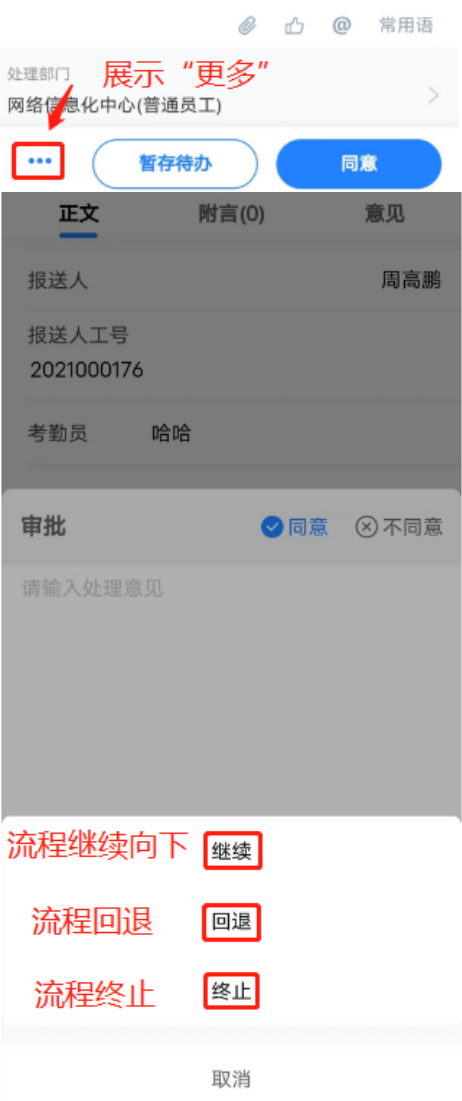

(4)点击"待办",可弹出"已办"、"已发"、"待发"。 在"已办"中有"取回"按钮,可选择重新处理。

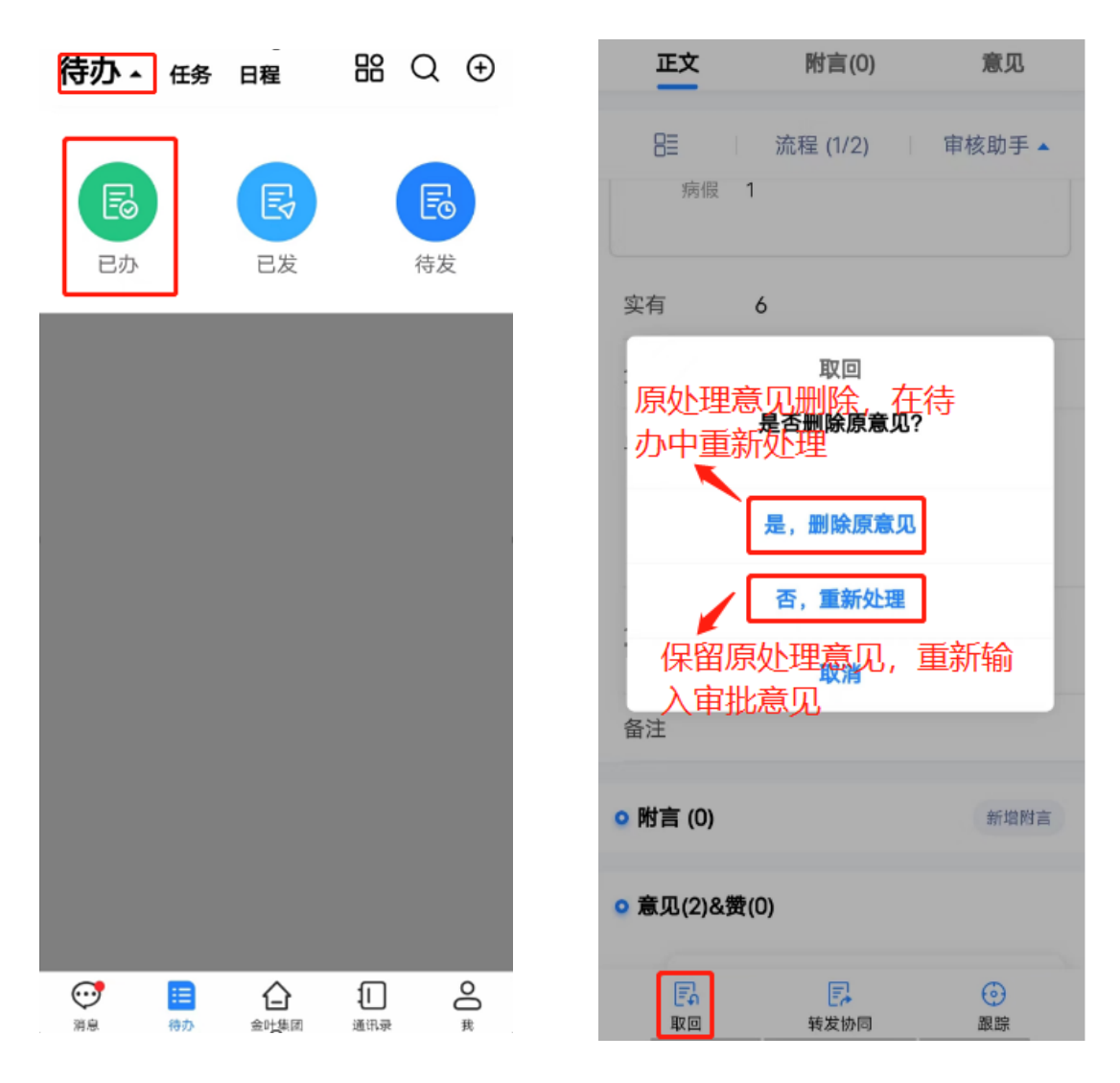

(5)公文流程的审批,也在"待办"中选择办理,可查 看拟文及附件。

## seeyon3~校字发文流程~2023-02-14

seeyon3 昨天09:41

 $\checkmark$ 

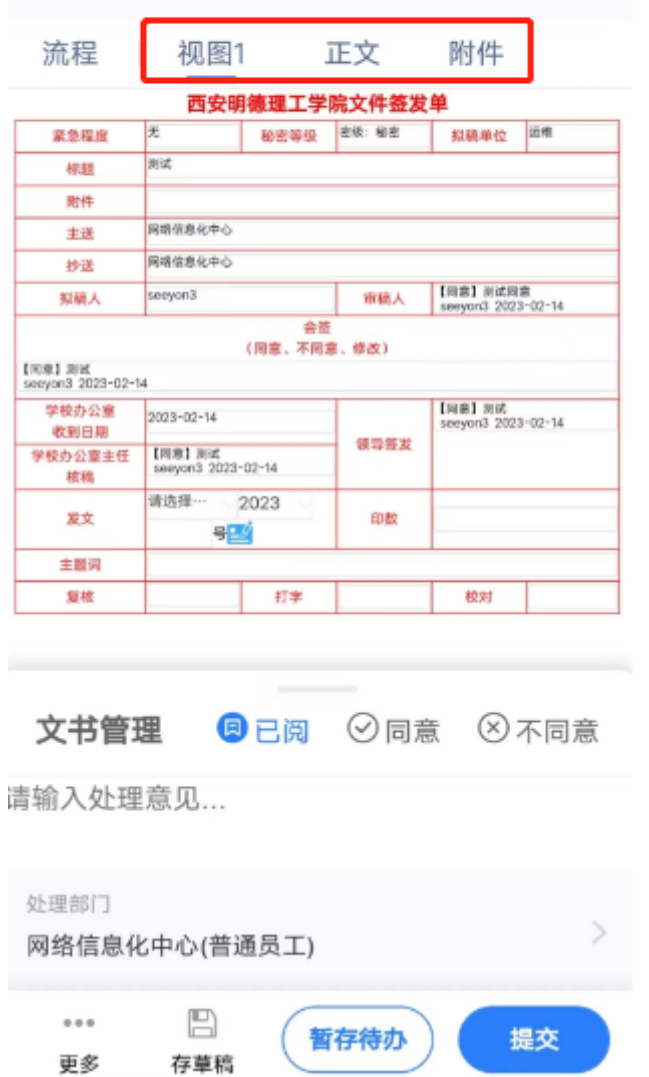

(6)点击"我",选择"账号与安全",点击"修改密码", 可进行密码的重置。

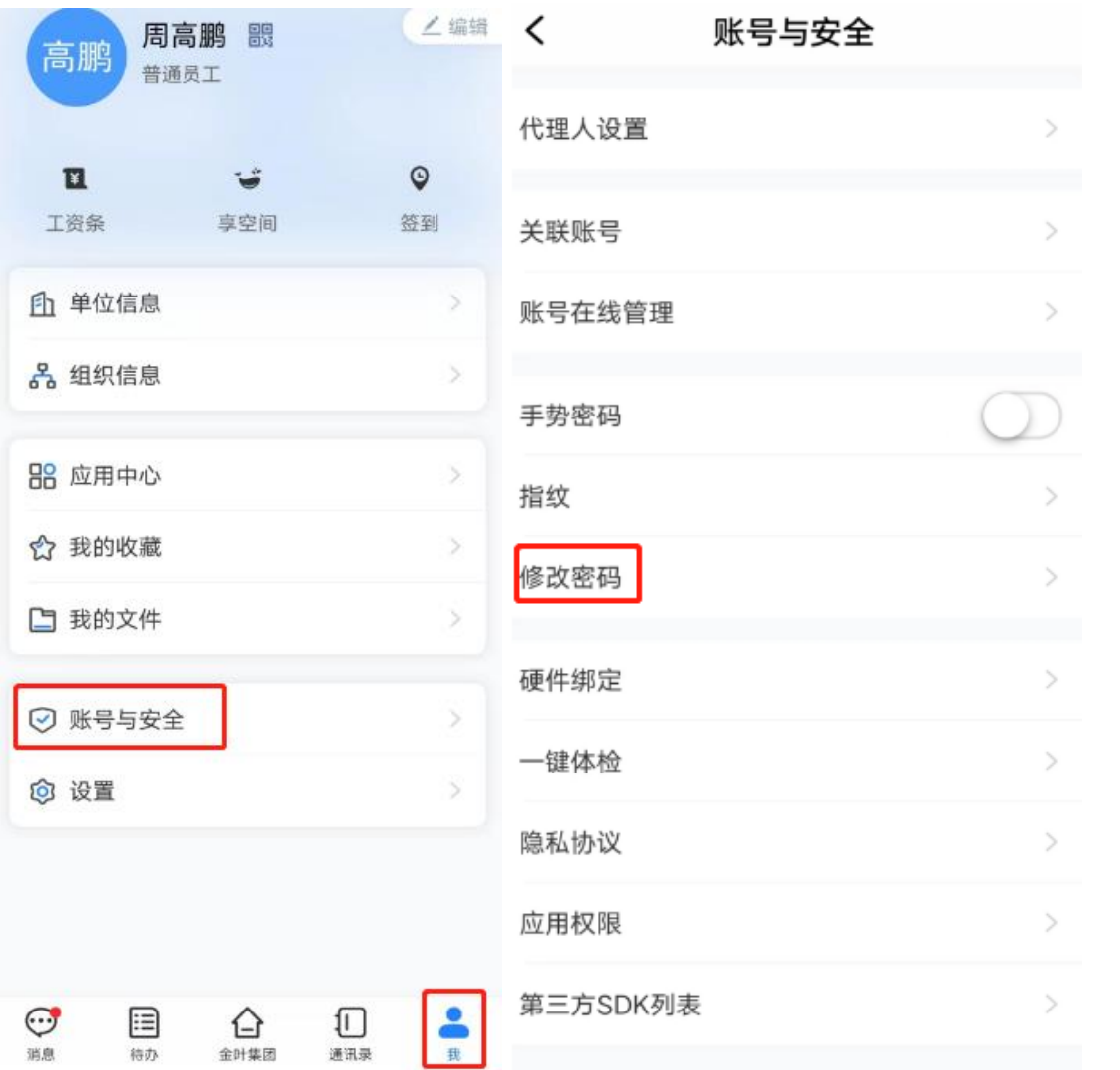